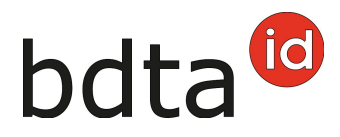

# **Notification d'entrée**

# **Délai de notification**

Les entrées doivent être notifiées dans les trois jours qui suivent l'événement.

### **Menu des notifications**

Pour accéder aux fonctionnalités concernant l'entrée d'ovins et caprins, cliquez dans la colonne du menu de gauche sur : **Notifications** > **Bovins** > **Entrée**.

Le menu des notifications est accessible à tous les utilisateurs de la BDTA disposant des droits d'accès « Détenteur d'animaux » dans la catégorie **Bovins**.

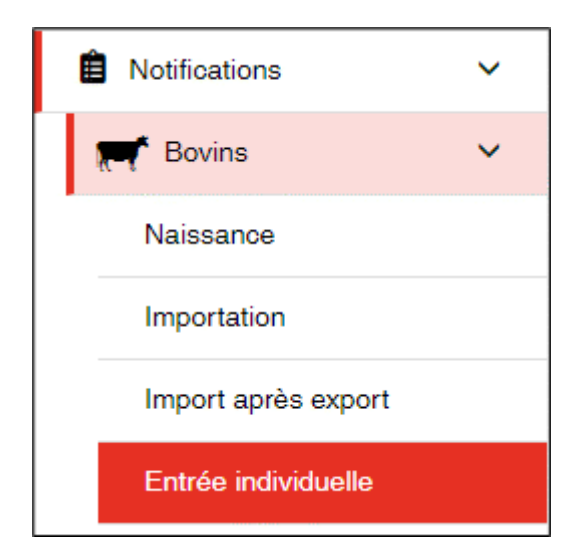

#### **Date d'entrée**

La date d'entrée est la date à laquelle l'animal est arrivé dans votre exploitation. Indiquez-la en cliquant sur le calendrier ou en la saisissant directement.

#### **Exploitation de provenance**

Indiquez le numéro BDTA de l'exploitation de provenance.

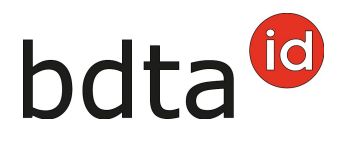

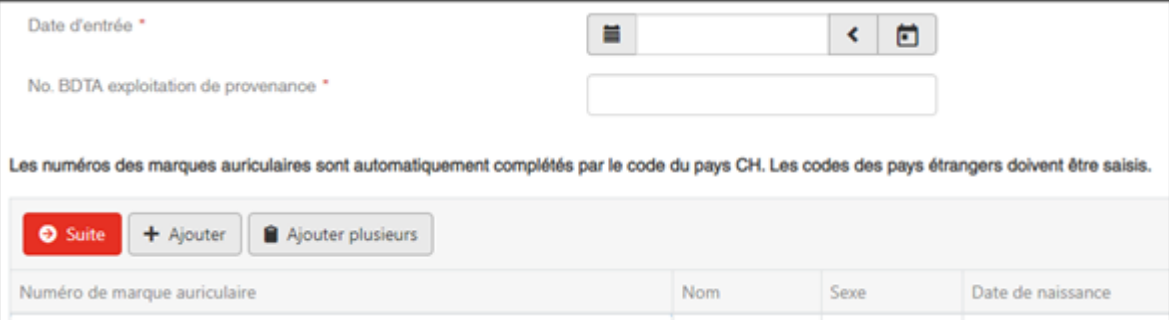

## **Numéro de marque auriculaire**

En cliquant sur **+Ajouter**, une ligne vide s'insère et vous permet de saisir le numéro de la marque auriculaire de l'animal.

### **Notifier l'entrée de plusieurs animaux**

Si vous souhaitez notifier plusieurs animaux entrés à la même date, cliquez sur **Ajouter plusieurs**.

Il est possible de copier les numéros de marques auriculaires d'un fichier Excel ou d'un fichier texte et de les ajouter dans le champ de saisie.

Vous pouvez saisir les numéros les uns en dessous des autres…

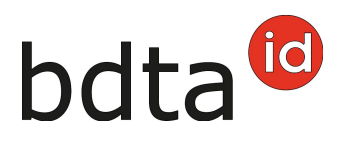

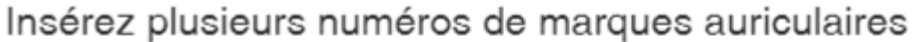

Insérez une liste des numéros de marques auriculaires dans le champ ci-dessous. Si vous mettez les numéros l'un après l'autre, séparez les numéros individuellement par une virgule ou un point-virgule. Vous pouvez également insérer les numéros l'un sous l'autre avec une saisie par ligne.

 $\times$ 

Les codes des pays étrangers doivent être saisis. Les autres numéros de marques auriculaires sont automatiquement complétés par le code du pays CH.

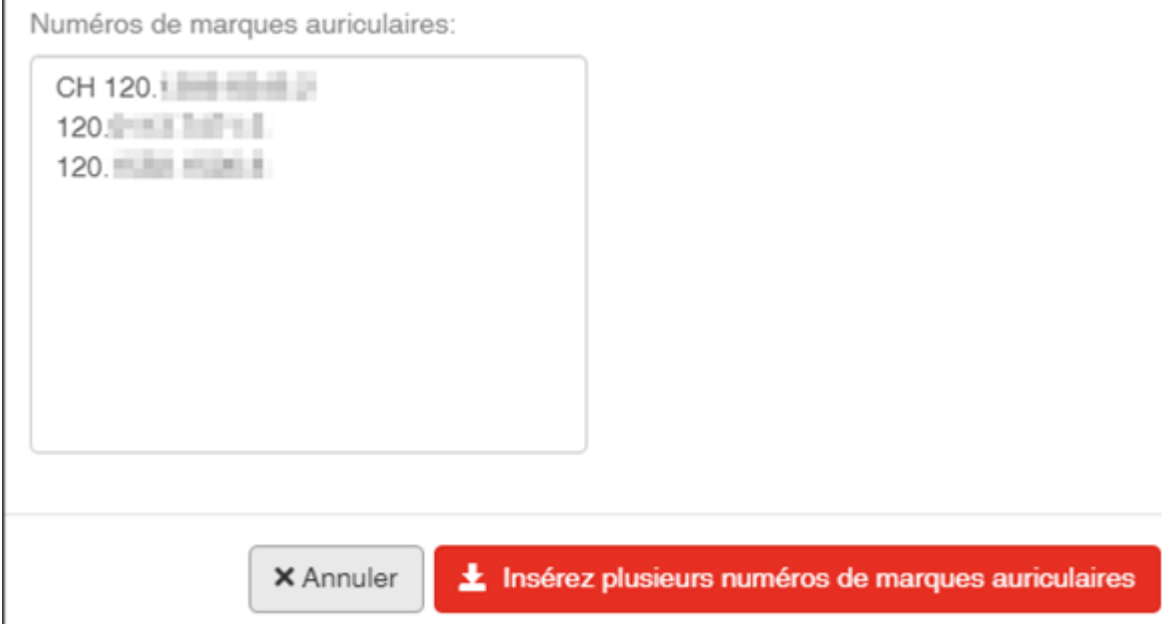

... ou l'un après l'autre, séparé d'une virgule ou d'un point-virgule :

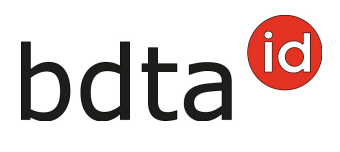

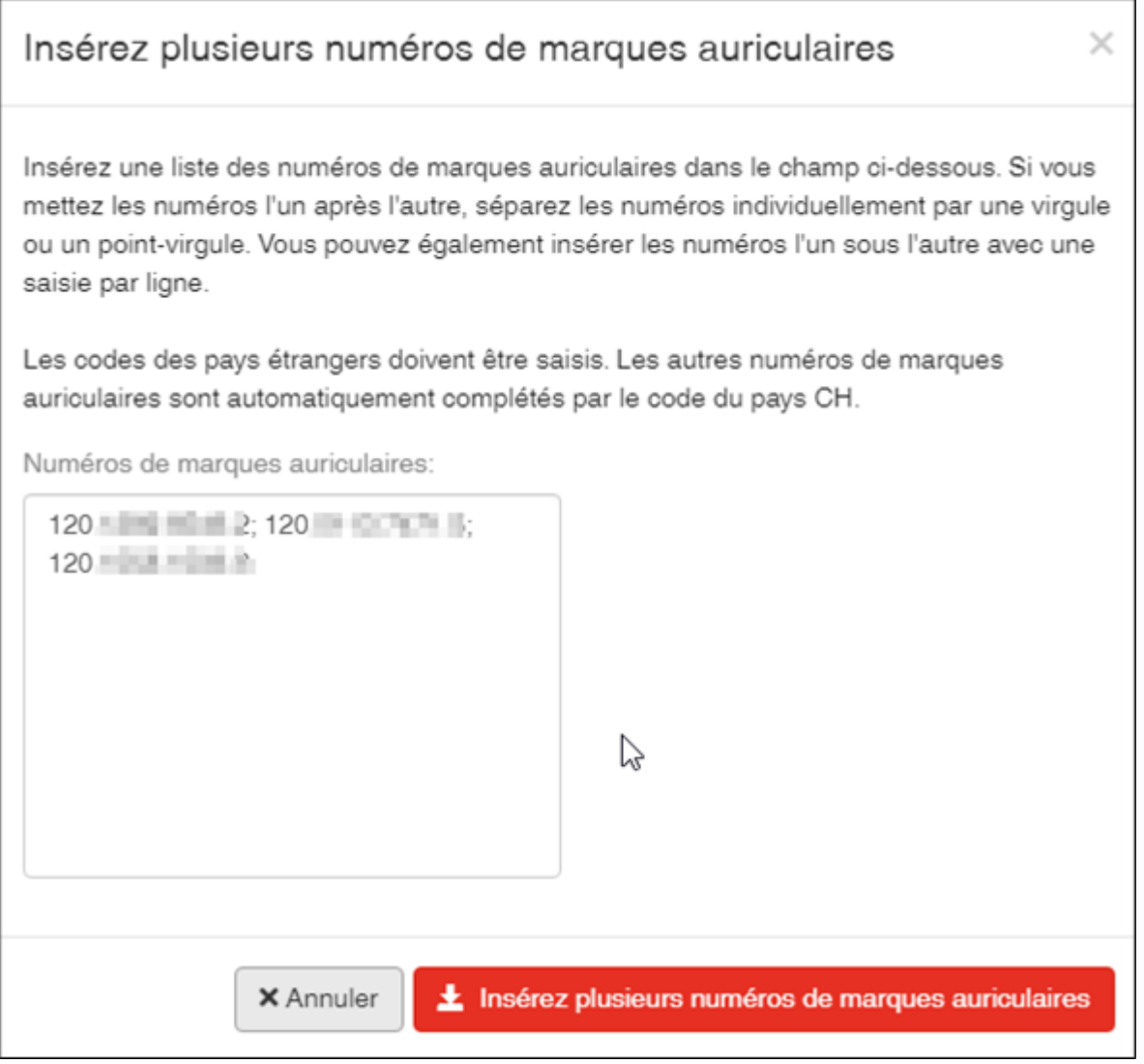

Cliquez sur **Ajouter plusieurs numéros de marques auriculaires** pour ajouter ces animaux.

Si votre liste de numéros de marques auriculaires ne contient pas le bon format requis, elles seront marquées en rouge et obtiennent la mention **numéros de marques auriculaires invalides**. Elles peuvent être corrigées ou être effacées.

## **Type d'utilisation**

Cliquez sur le bouton **Suite** pour continuer l'enregistrement.

Sélectionnez le type d'utilisation **par animal (1)** ou pour **tous le troupeau (2)** et cliquez sur **Suite (3).**

# bdta<sup>id</sup>

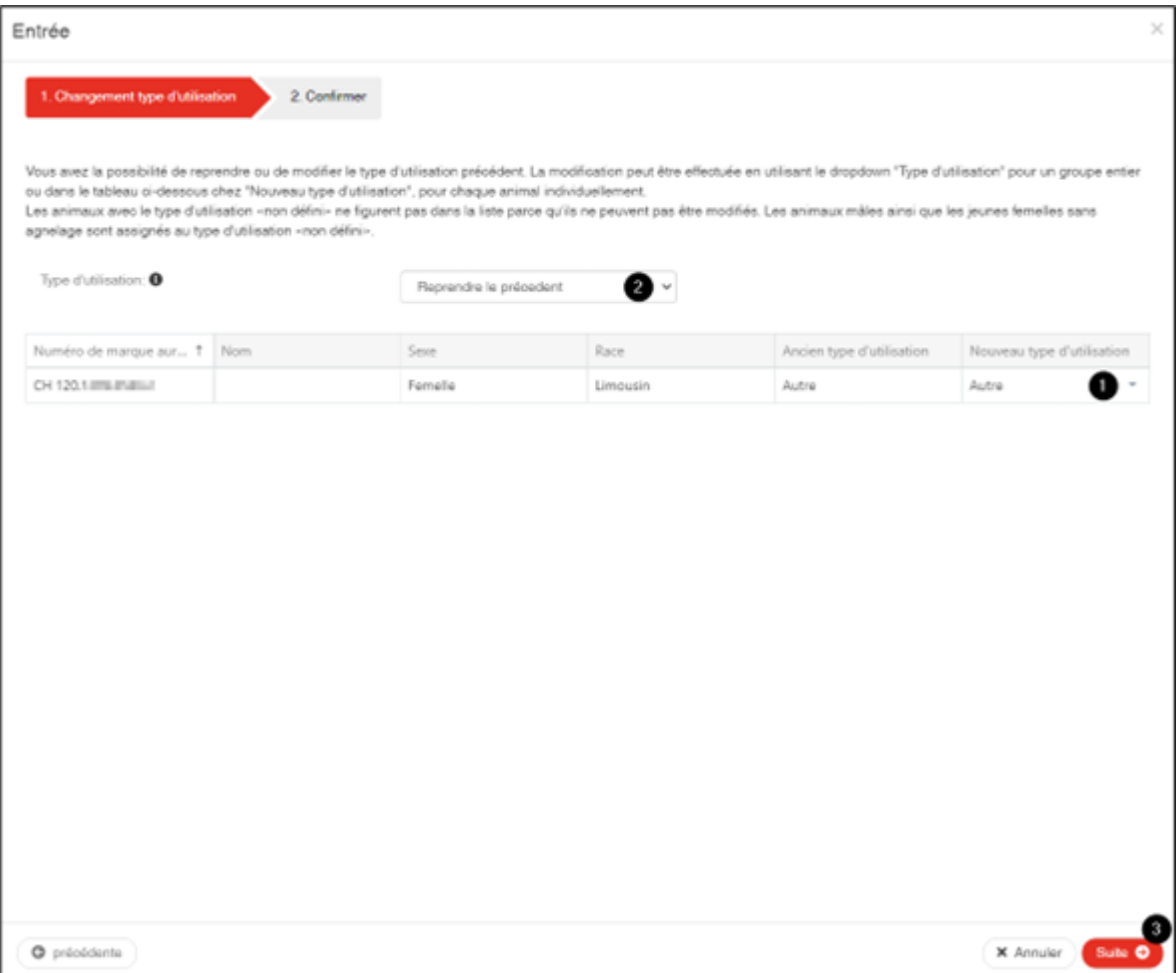

Cliquez ensuite sur **Confirmer (4)** pour terminer la notification.

# bdta<sup>to</sup>

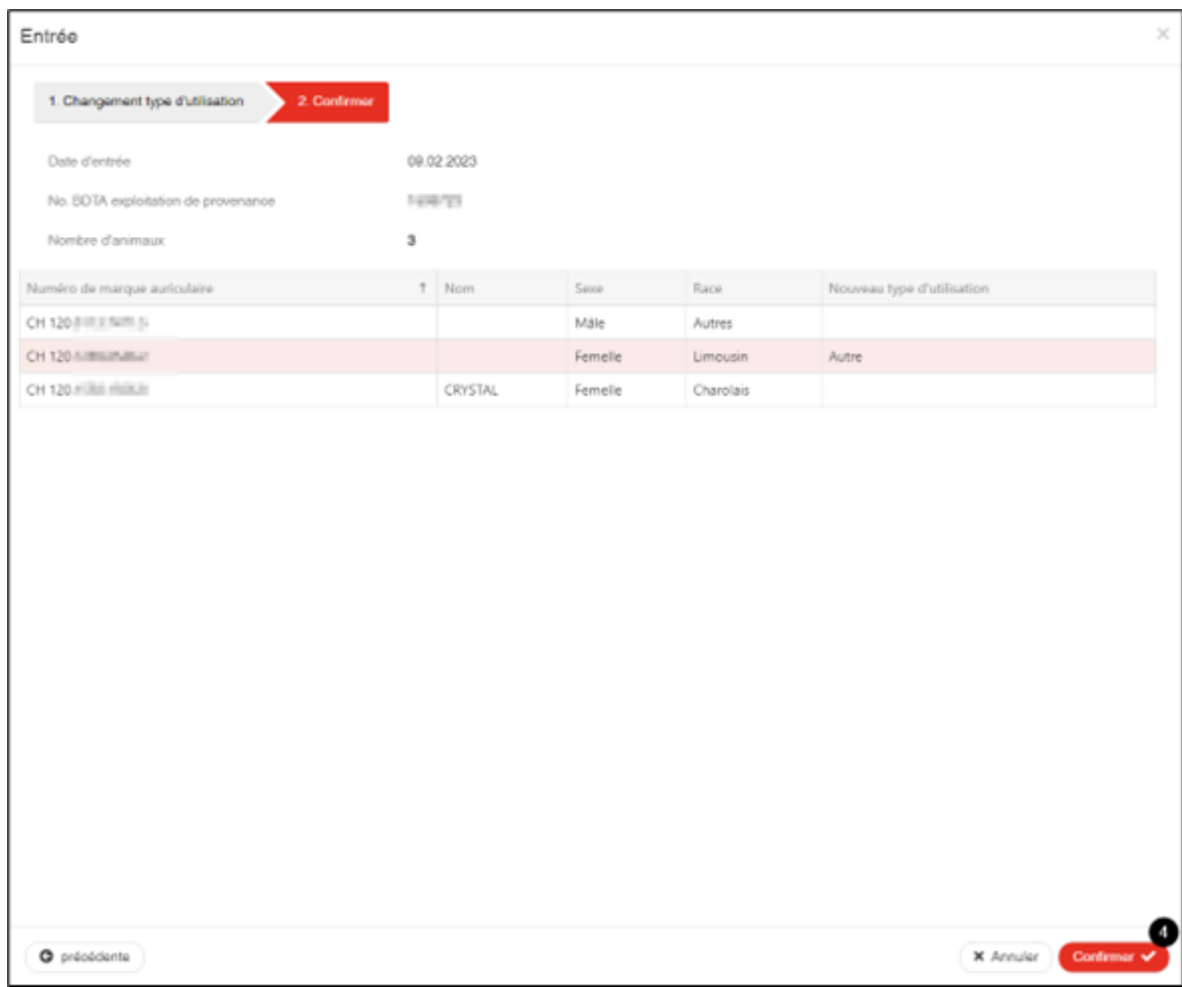

La confirmation suivante s'affiche :

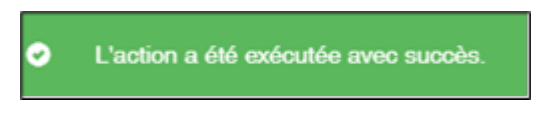

Erreur de traitement :

La fenêtre **Erreur de traitement** vous donne un aperçu du total d'animaux sélectionnés, les animaux enregistrés avec succès et le nombre des animaux pour lesquels aucune notification n'a pu été enregistrée. Les animaux pour lesquels l'enregistrement a échoué apparaissent dans la liste endessous. Vous y trouverez également la raison de cet échec. De plus, cette liste vous est envoyée dans votre **case postale** de la BDTA.

Si toutes les déclarations n'ont pas pu être enregistrées avec succès, la fenêtre suivante s'affiche :

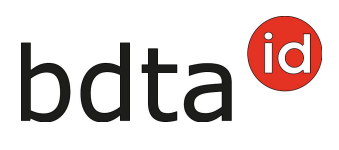

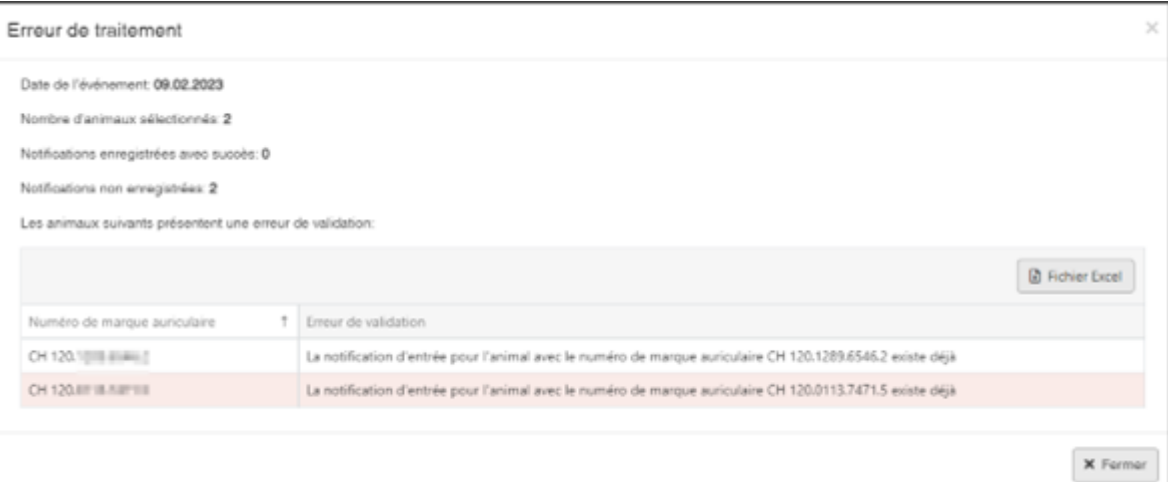